# **Chapter 14 SB\*/URG ACCOMPLISHMENT SCREENS**

This chapter covers the accomplishment screens that are completed for activities with a national objective of:

- SBA Slum/blight area benefit
- SBR Slum/blight, urban renewal areas
- SBS Slum/blight, spot basis
- URG Urgent need

 click the [Add CDBG Accomp.] or [Edit CDBG Accomp.] button (see page 3-7). To access the accomplishment screens for an activity, go to the Edit Activity screen and

## **ADD/EDIT CDBG ACCOMPLISHMENT DETAIL (PAGE 1)**

The first accomplishment screen shows these fields for all SB\*/URG activities:

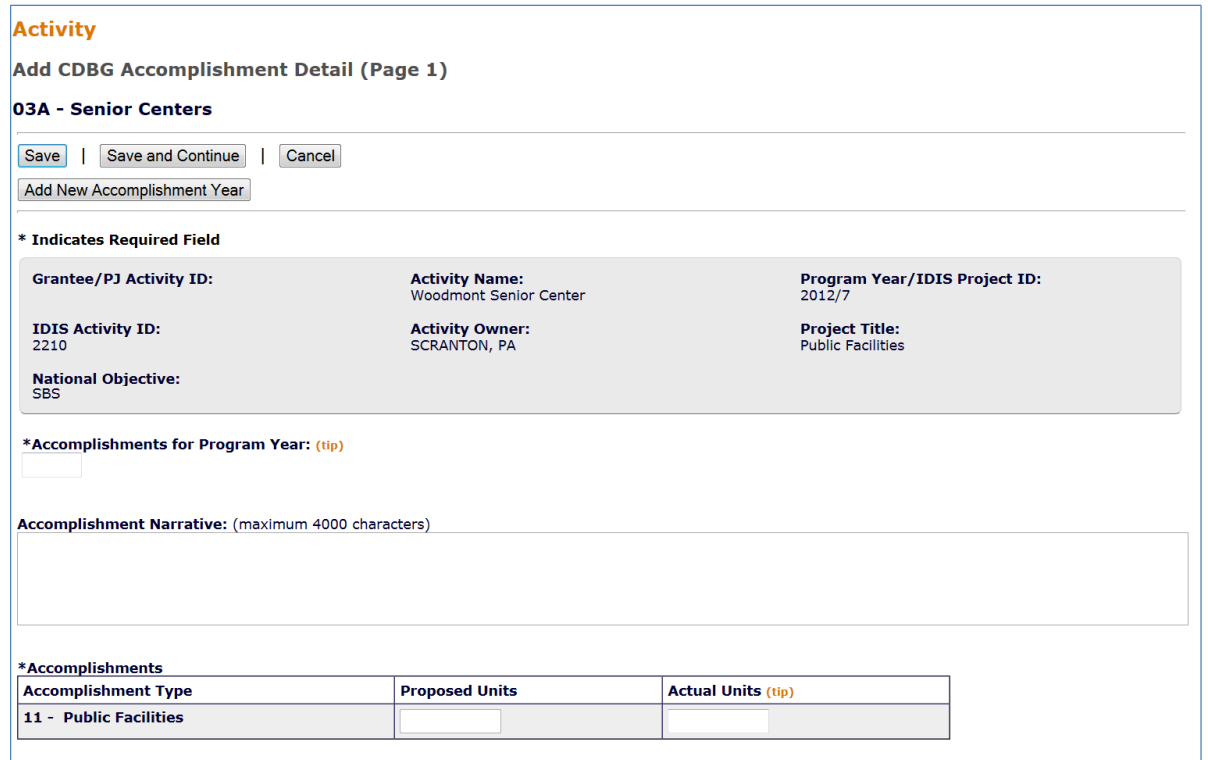

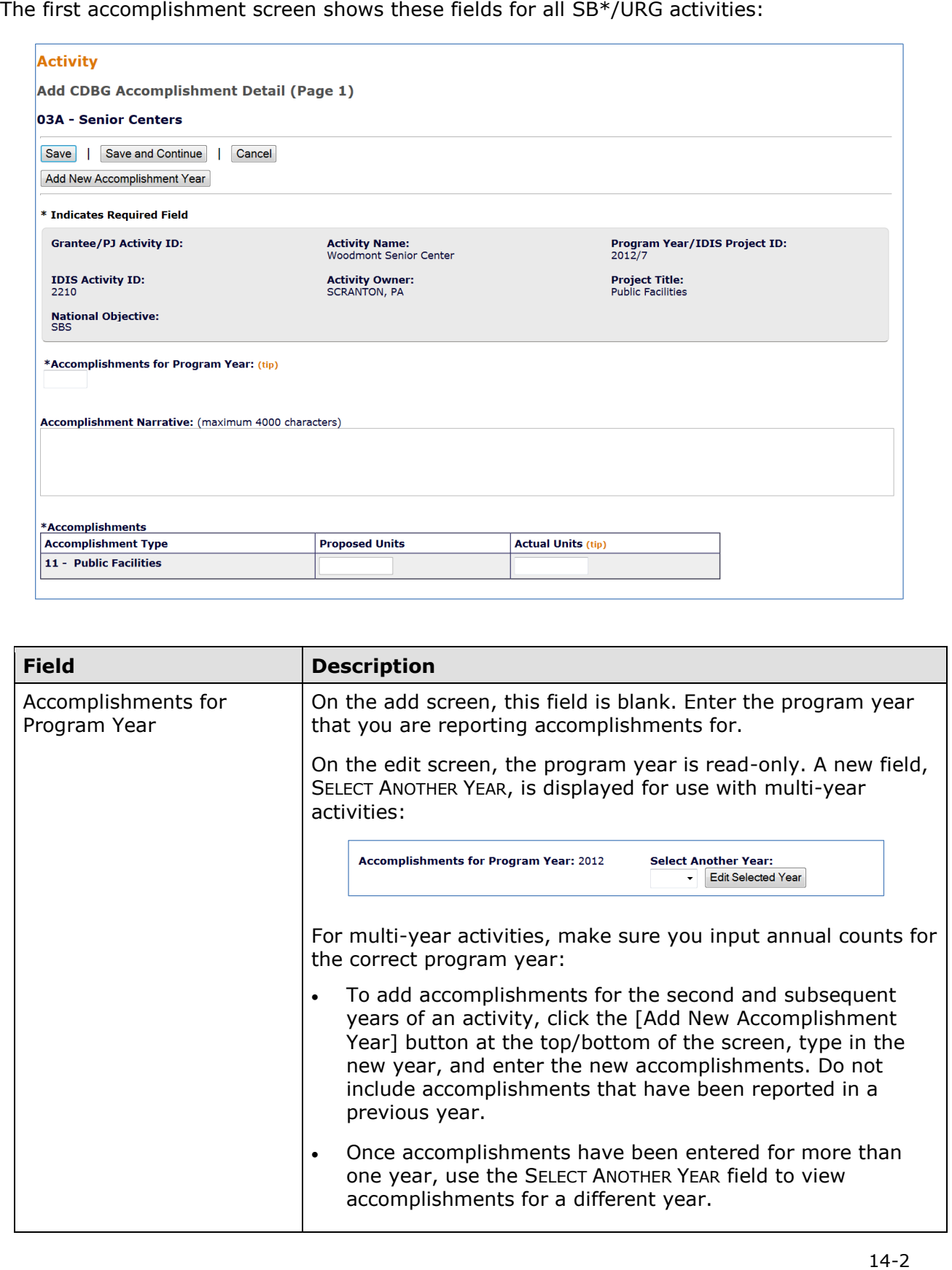

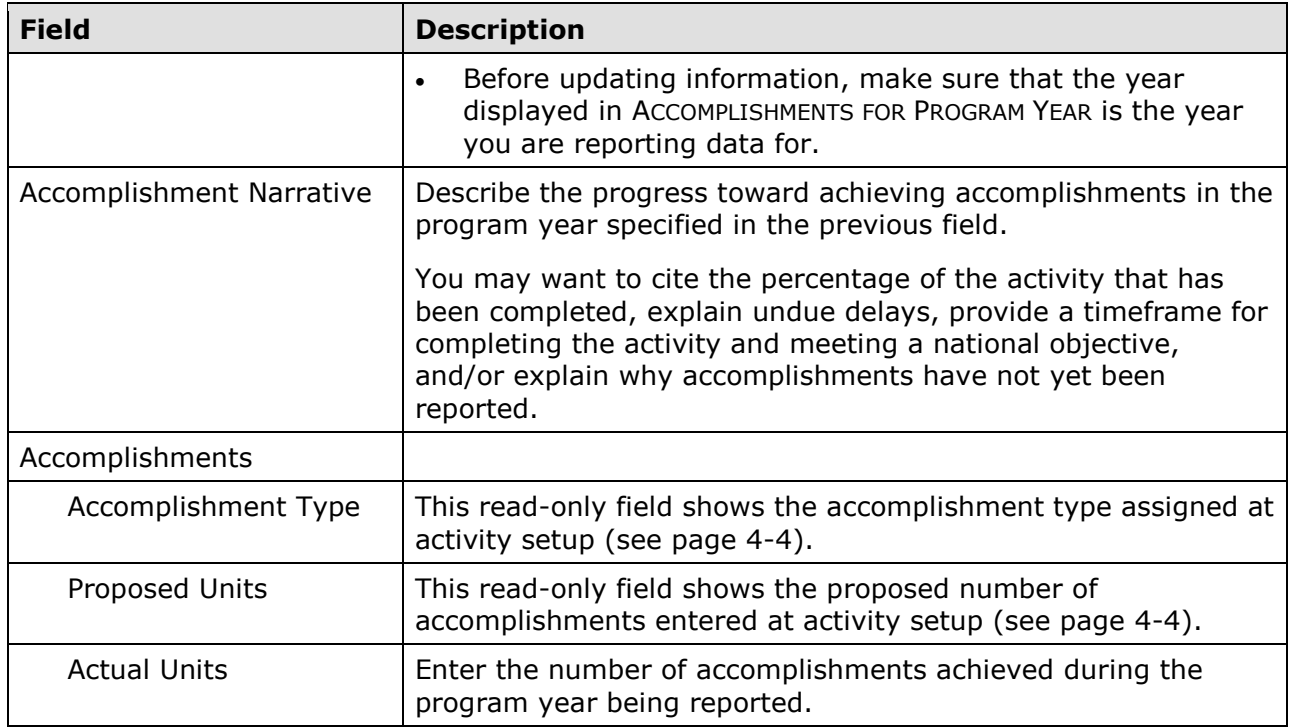

For most SB\*/URG activities, these are the only fields displayed on the Page 1 screen. Click the [Save and Continue] button to go to the second accomplishment screen (see page 14- 6).

 activities, the following additional data are collected. For activities with a matrix code of 15 (code enforcement) and some housing rehab

## **CODE ENFORCEMENT**

 $\overline{\Gamma}$ 

 For code enforcement (matrix code 15) activities with an ACCOMPLISHMENT TYPE of Housing Units, the first accomplishment screen also includes these fields:

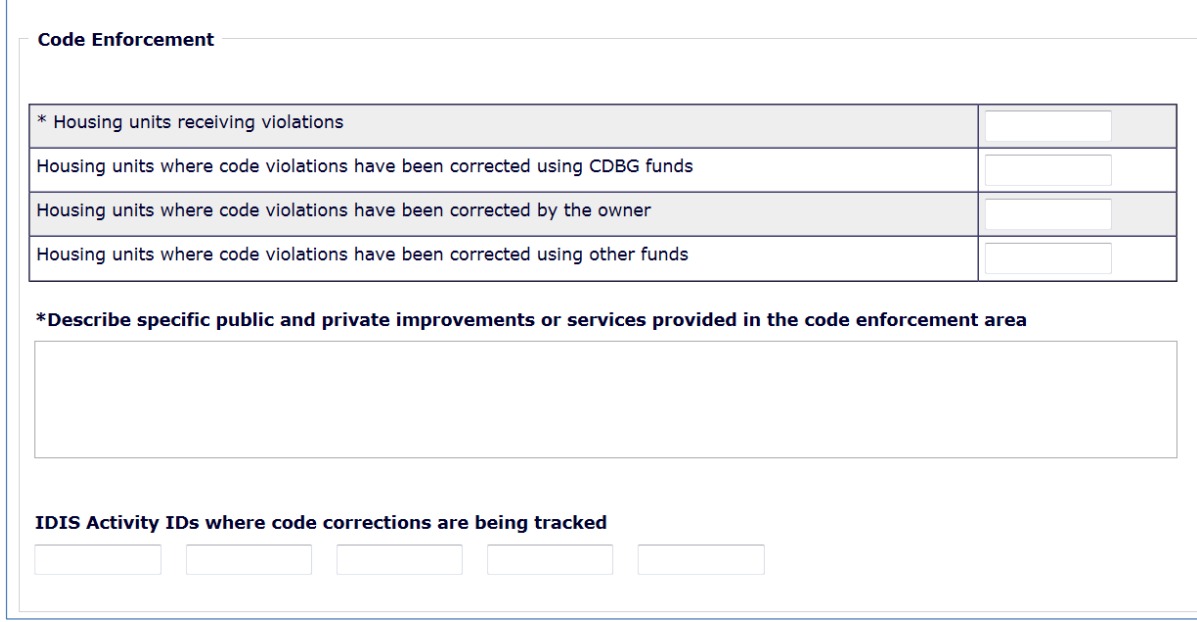

Please see page 10-4 for definitions of these fields.

## **LEAD PAINT REQUIREMENTS**

 setup (see page 4-13) as being limited to one or more of the following: Information about compliance with lead paint requirements and lead hazard remediation is collected for all SB\*/URG housing rehabilitation activities except those identified at activity

- Installing security devices or smoke detectors
- Operating a tool lending library
- Providing painting supplies/equipment
- Removing graffiti

 12-7 for definitions of the lead paint compliance data you are asked to input here. • Removing graffiti<br>For all other housing rehab activities (matrix codes 14A-14D, 14F-14J, and 16A), see page

## **ADD/EDIT CDBG ACCOMPLISHMENT DETAIL (PAGE 2)**

The top part of the second accomplishment screen is the same for all activities:

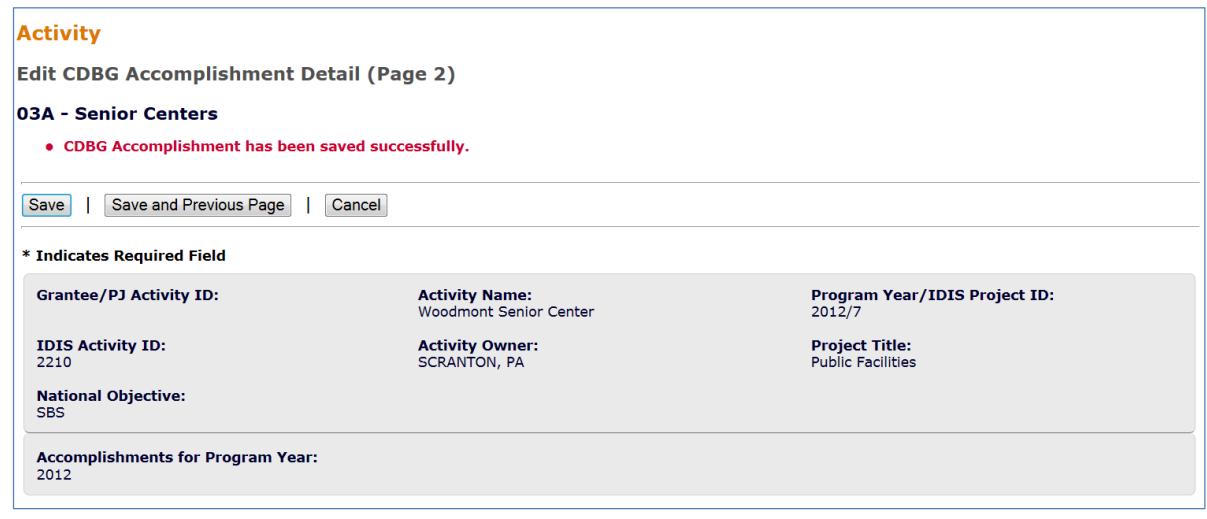

Notice that ACCOMPLISHMENTS FOR PROGRAM YEAR is now a protected field. It can only be changed on the previous screen.

The performance measures data you are asked to provide depends chiefly on the activity's matrix code, as outlined below.

#### **Public Facilities & Infrastructure Activities**

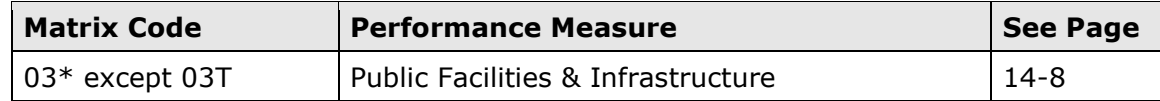

#### **Public Service Activities**

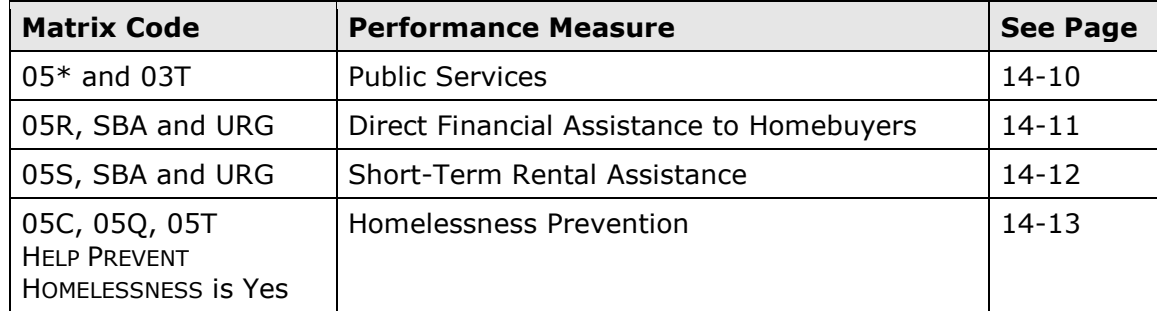

## **Rehab Activities**

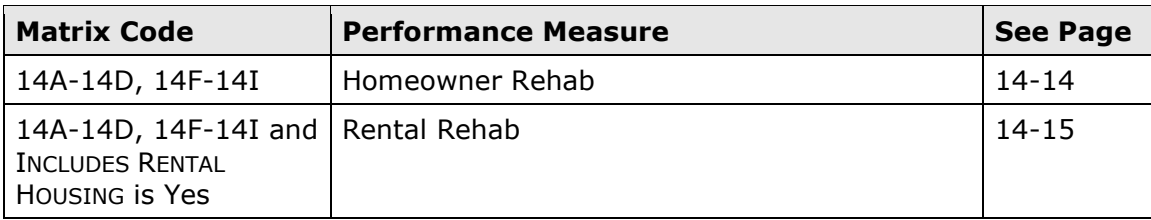

#### **Acquisition and New Construction Activities**

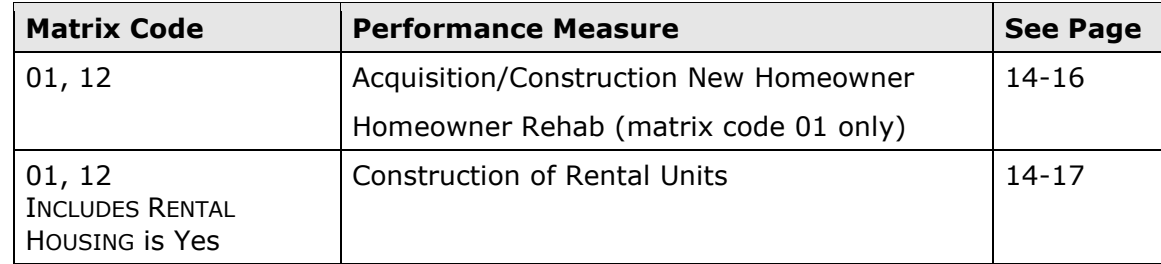

## **Other SB\*/URG Activities**

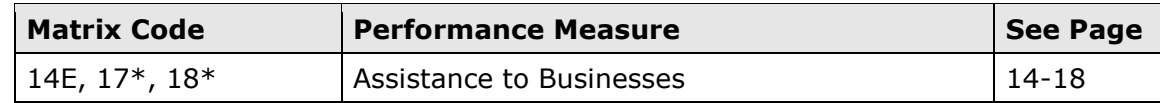

## **PUBLIC FACILITIES & INFRASTRUCTURE**

This block of data fields is displayed for  $SB*/URG$  activities with a matrix code of 03 $*$ (except 03T):

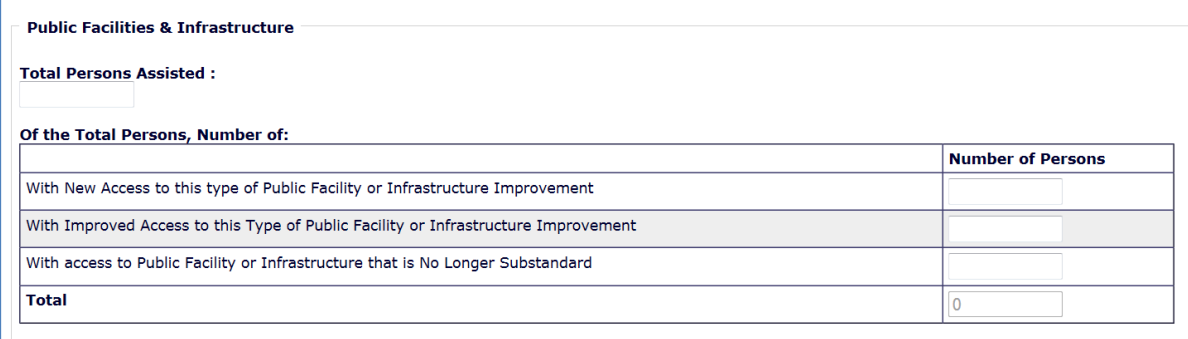

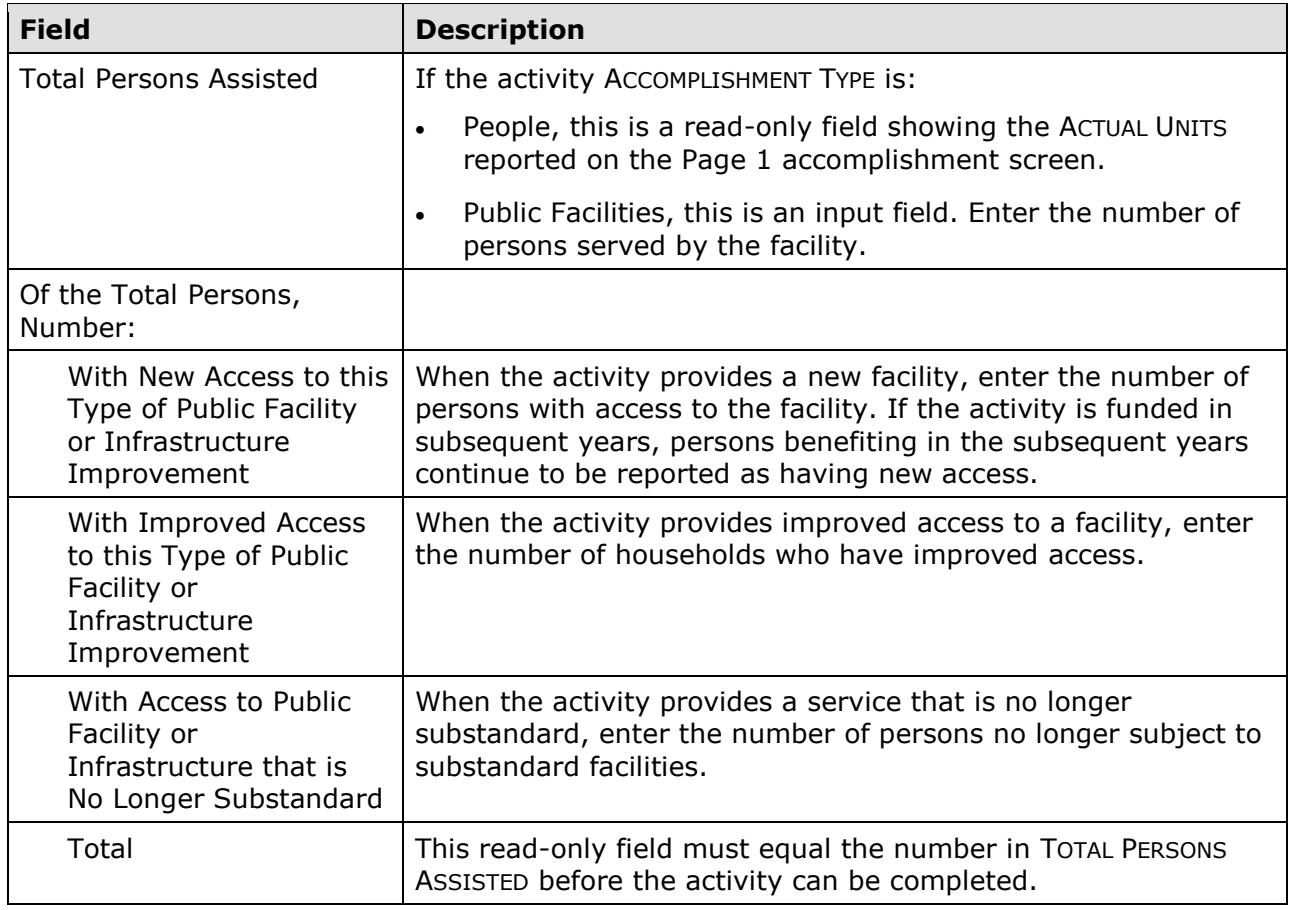

 If the matrix code is 03C or the HELP THE HOMELESS field on the Page 1 activity setup screen (see page 4-5) is Yes, these performance measures for shelters are also displayed:

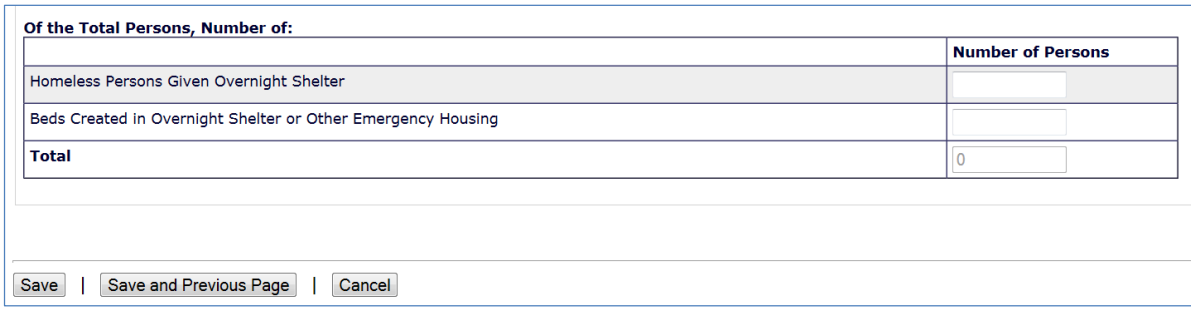

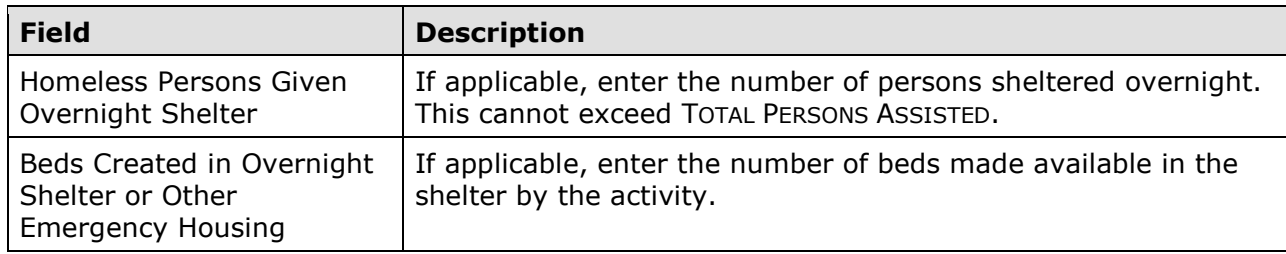

### **PUBLIC SERVICES**

This block of data fields is displayed for  $SB<sup>*</sup>/URG$  activities with a matrix code of  $05<sup>*</sup>$ :

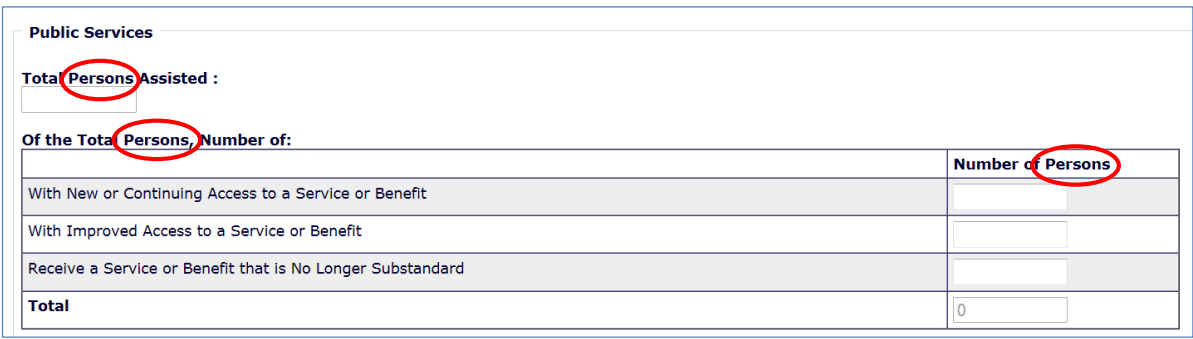

 Note that if the activity ACCOMPLISHMENT TYPE is Households or Housing Units, the three labels circled on the above screen print will be Total *Households* Assisted, Of the Total *Households*, and Number of *Households*. Count each household as one, regardless of the number of persons in the household.

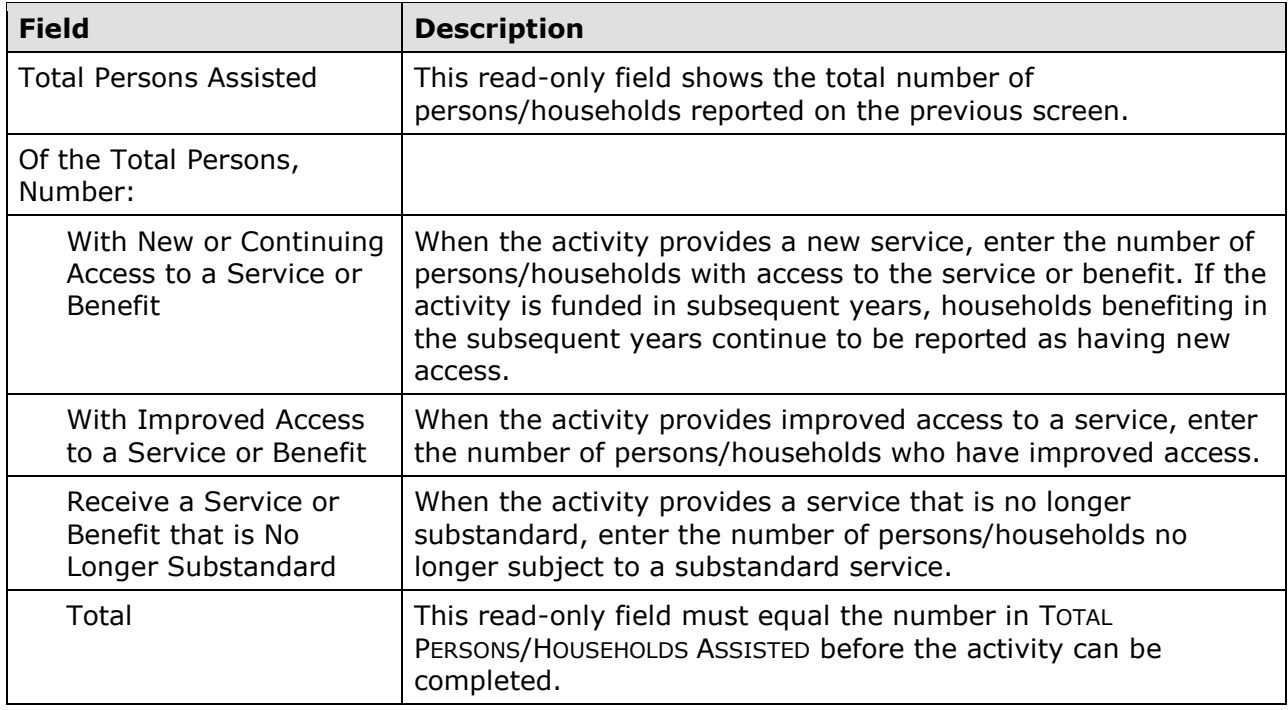

 If the HELP THE HOMELESS field on the Page 1 activity setup screen is Yes, the two performance measure fields shown on the previous page are also displayed.

#### **DIRECT FINANCIAL ASSISTANCE TO HOMEBUYERS**

The block of fields below is collected for SBA and URG activities with a matrix code of 05R.

 Note: For 05R activities, this is the only place you may report the number of first-time homebuyers receiving housing counseling. The number of households receiving housing counseling should not be reported in any other fields. Only for activities with a matrix code of 05U-Housing Counseling may grantees report the number of households receiving housing counseling as the accomplishment.

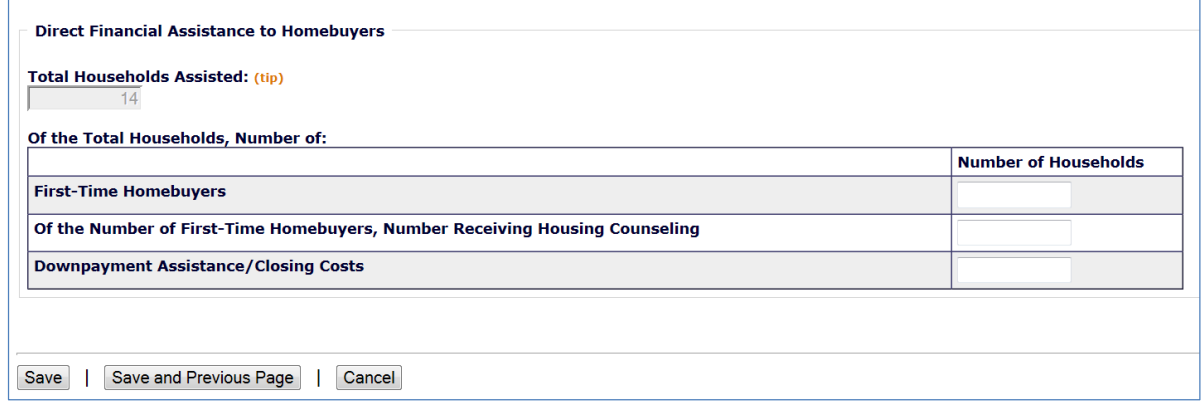

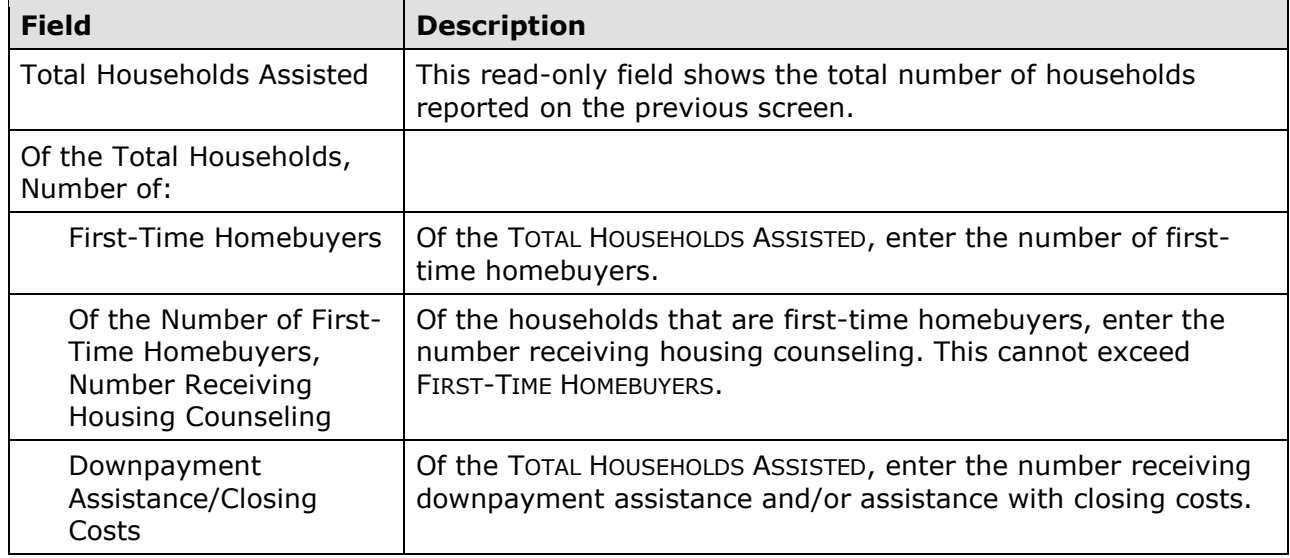

## **SHORT-TERM RENTAL ASSISTANCE**

This block of data fields is displayed for SBA and URG activities with a matrix code of 5S:

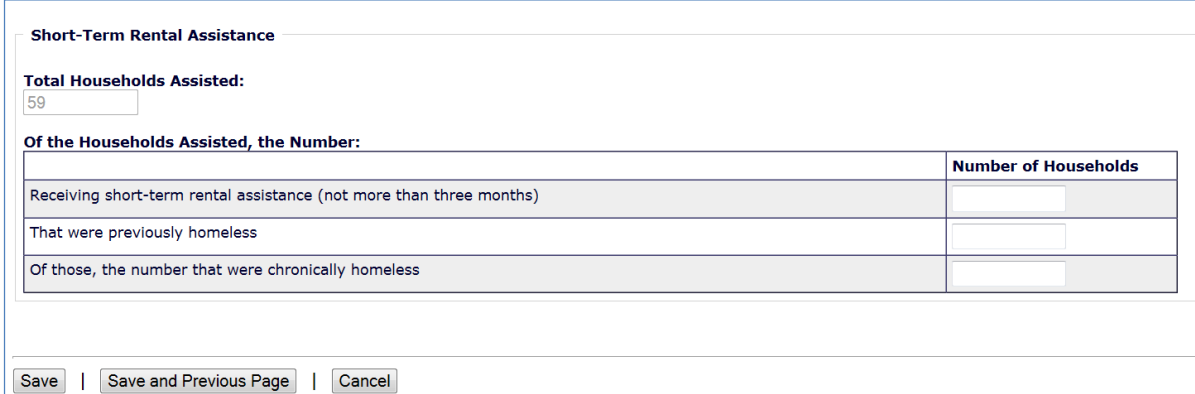

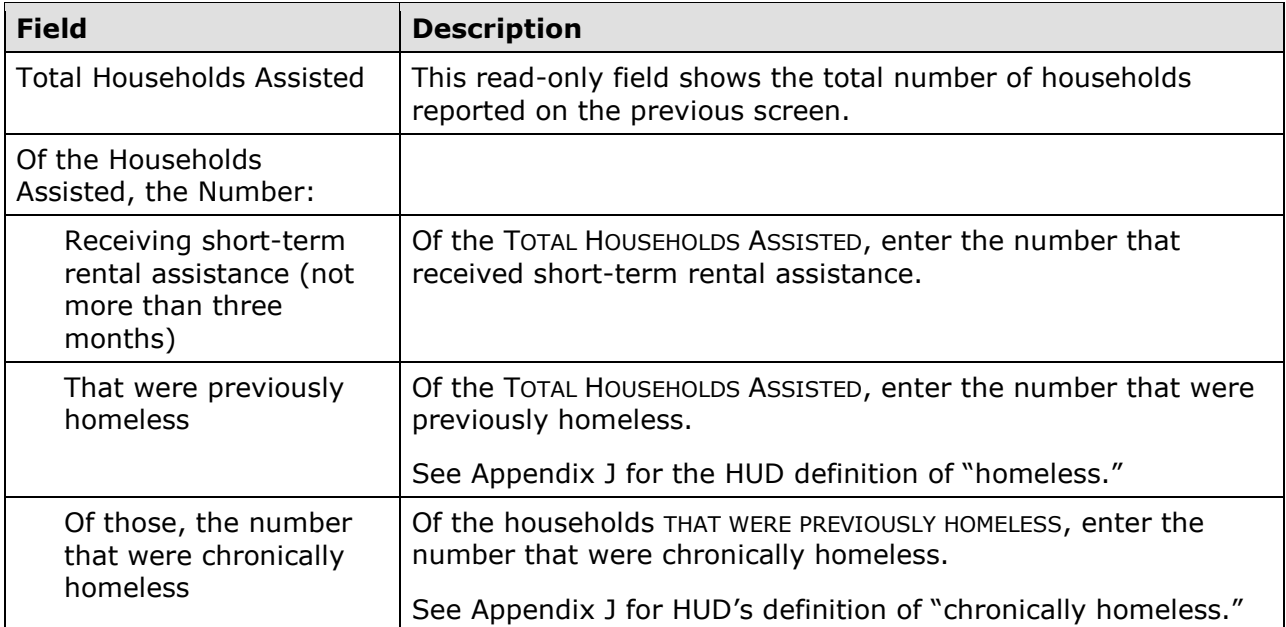

#### **HOMELESSNESS PREVENTION**

These data fields are displayed for SBA and URG activities with a matrix code of 05C, 05Q, or 05T if the HELP PREVENT HOMELESSNESS field on the Page 1 activity setup screen (see page 4-5) is Yes:

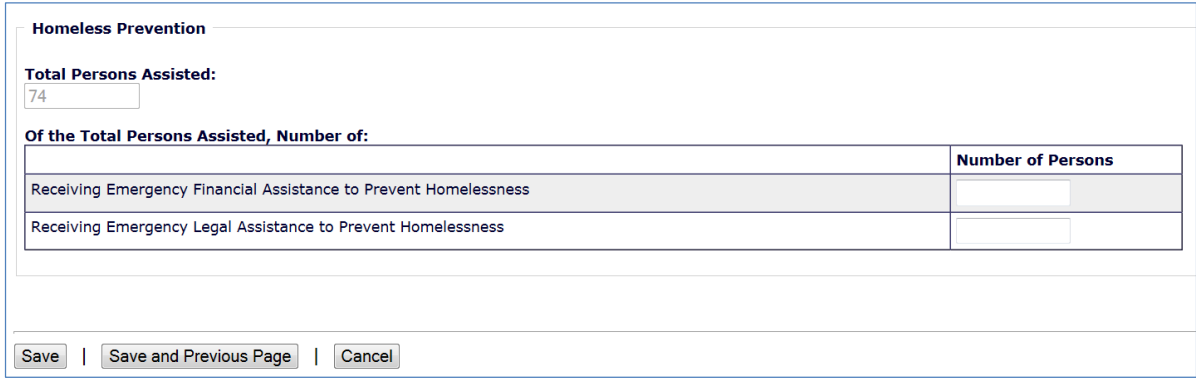

 If a person received both financial and legal assistance, include that person in the counts for both fields.

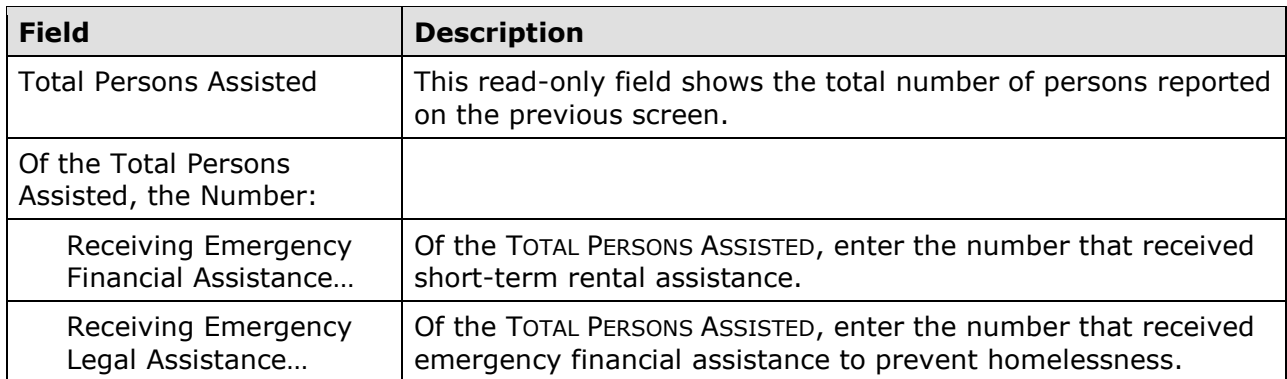

#### **HOMEOWNER REHAB**

 or 14F-14I and an ACCOMPLISHMENT TYPE of Housing Units: This block of data items is displayed for SB\*/URG activities with a matrix code of 14A-14D,

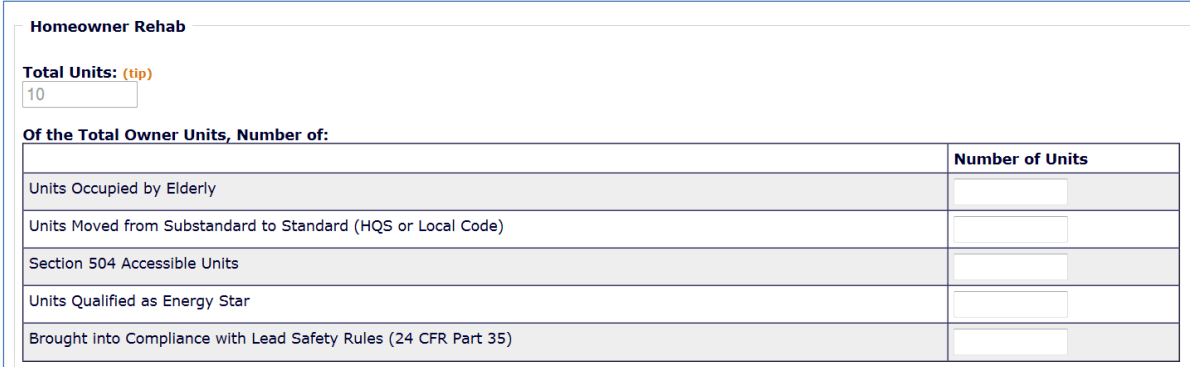

If the activity did not involve the rehabilitation of homeowner units, skip this section.

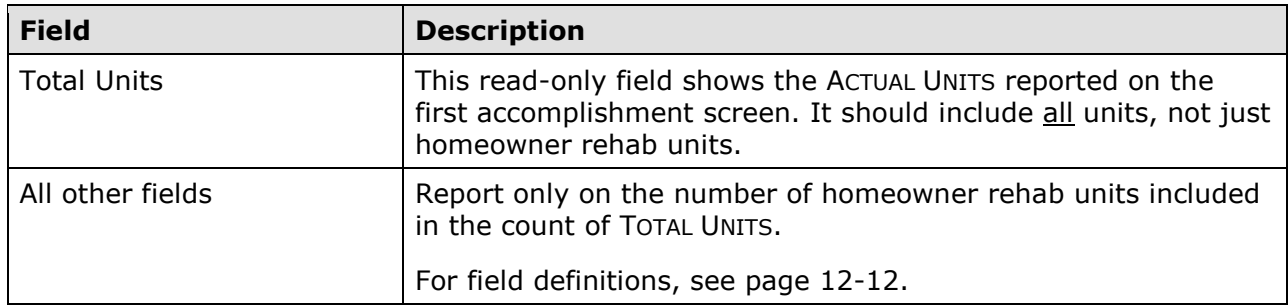

#### **RENTAL REHAB**

 14D or 14F-14I provided the setup field INCLUDES RENTAL HOUSING is Yes (see page 4-10): This block of data items is displayed for SB\* and URG activities with a matrix code of 14A-

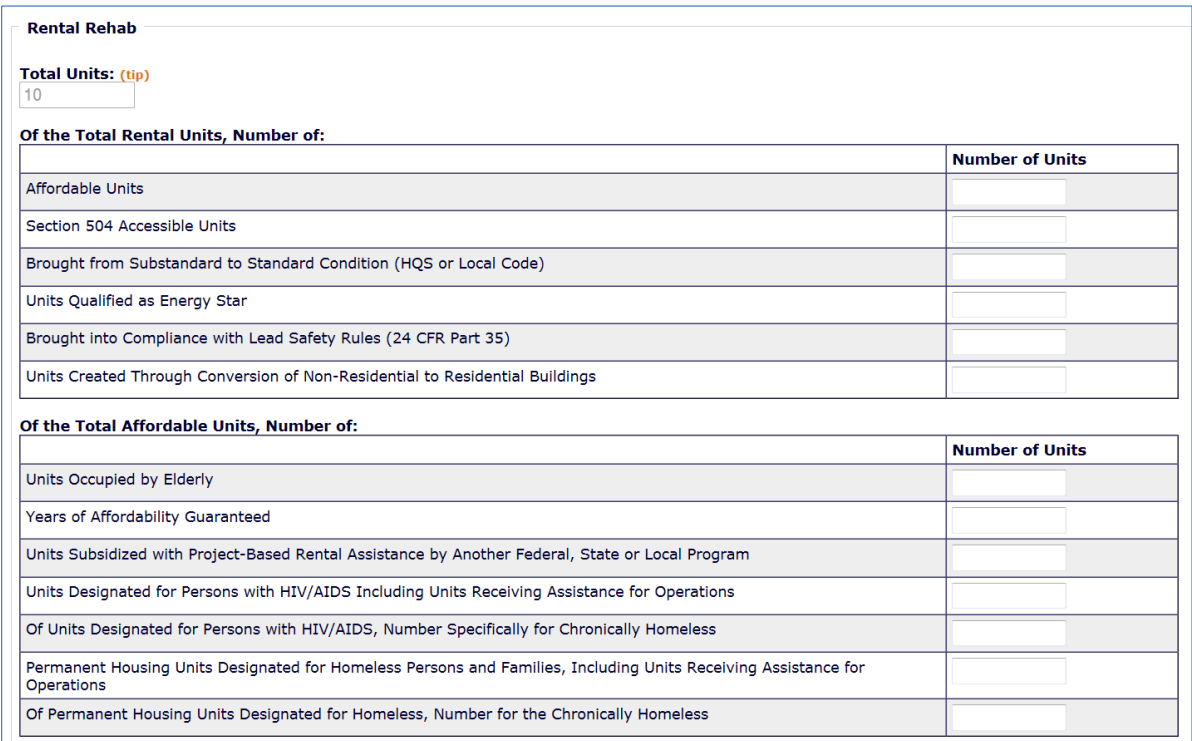

If the activity did not involve rental rehab, skip this section.

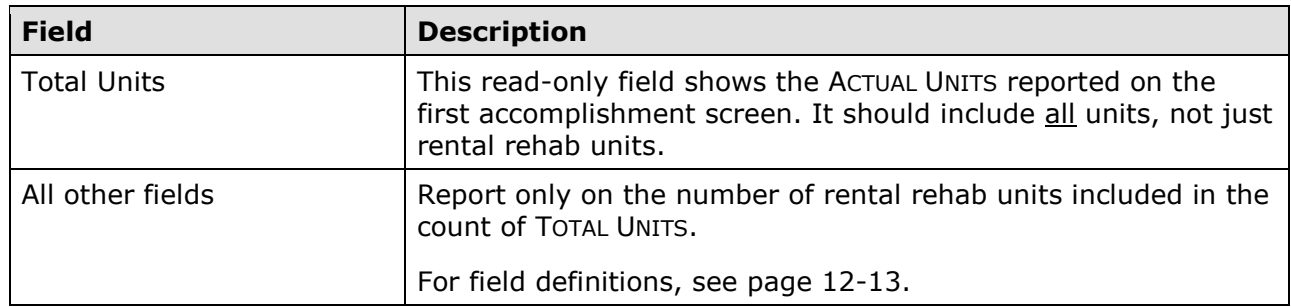

## **ACQUISITION/CONSTRUCTION NEW HOMEOWNER**

This block of data items is displayed for an SB\* or URG activity when the matrix code is 01 or 12:

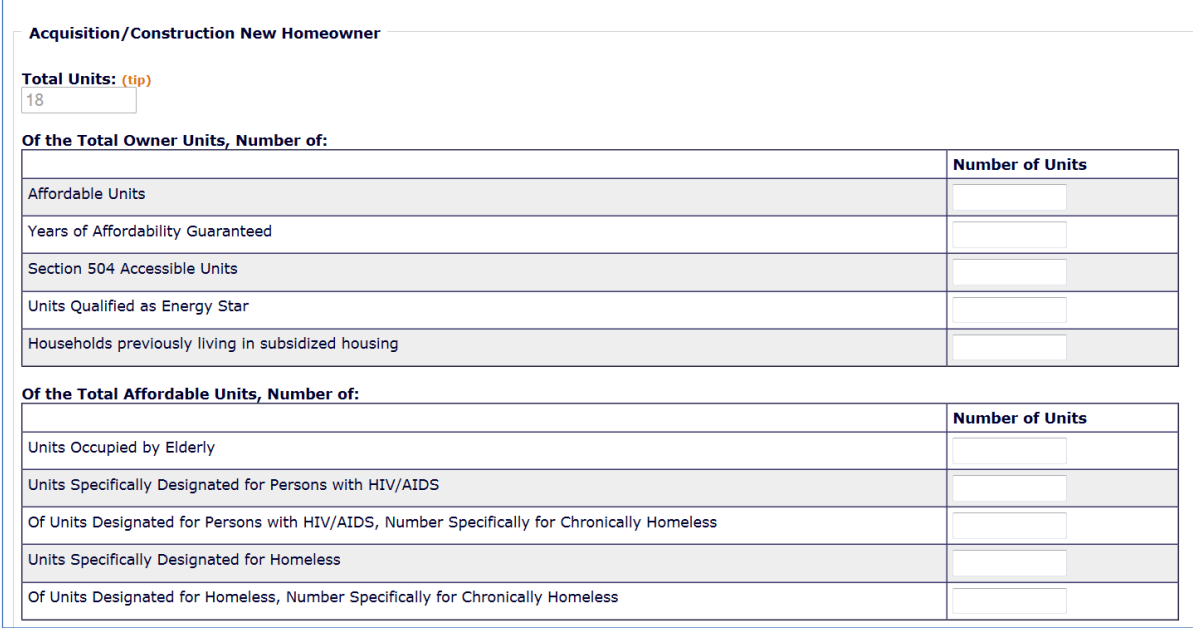

If the activity did not involve the acquisition/construction of new homeowner units, skip this section.

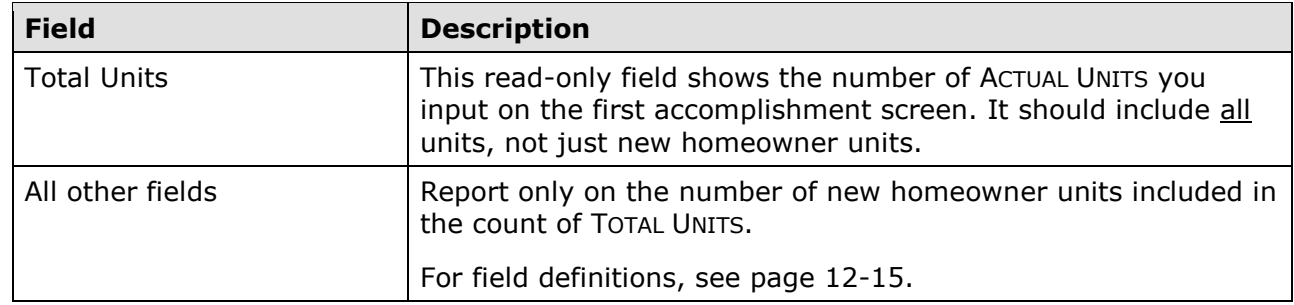

 For matrix code 01 only, the homeowner rehab data fields shown on page 12-12 are also displayed.

#### **CONSTRUCTION OF RENTAL UNITS**

 12 and the setup field INCLUDES RENTAL HOUSING is Yes (see page 4-10): This block of data items is displayed for an SB\*/URG activity when the matrix code is 01 or

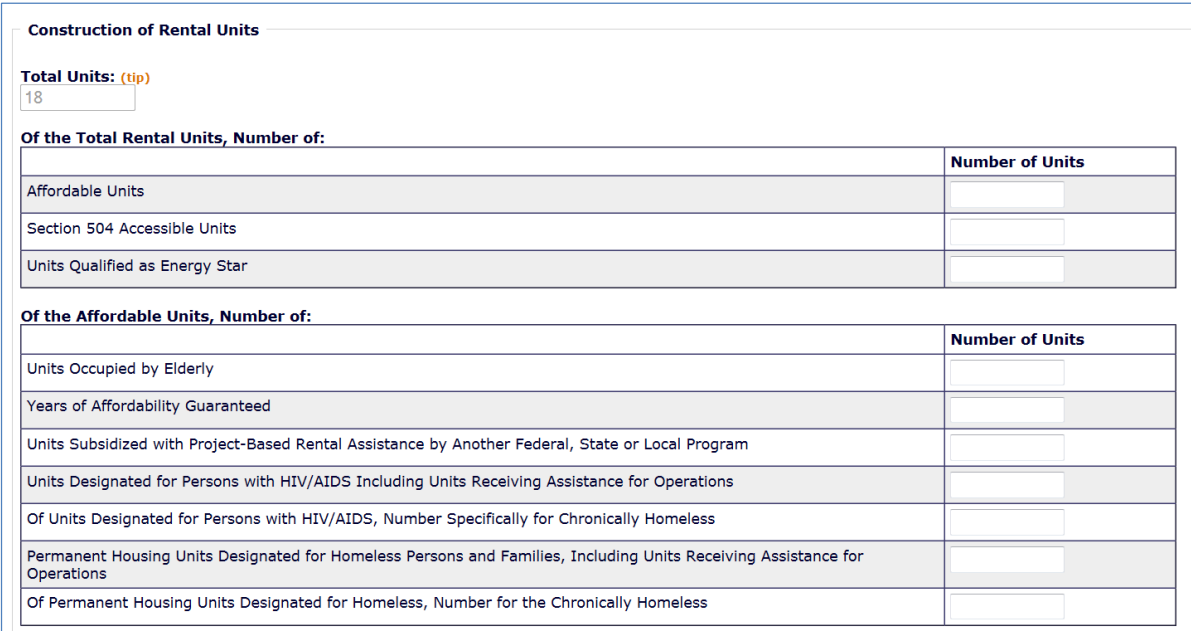

If the activity did not involve the acquisition/construction of new rental units, skip this section.

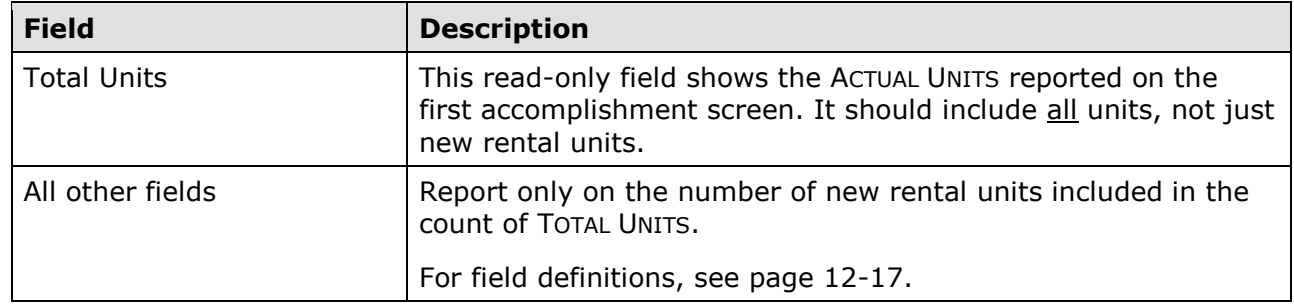

## **ASSISTANCE TO BUSINESSES**

This section is displayed for an SB\*/URG activity with a matrix code of 14E, 17\*, or 18\*:

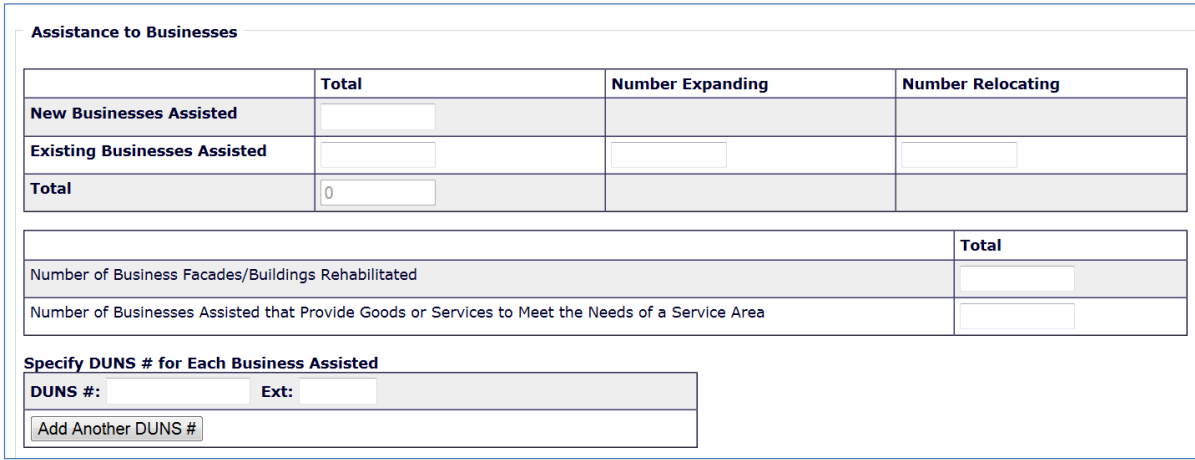

 **If the matrix code is 18A or 18C:** The fact that this screen lets you report more than one business assisted does not mean that assistance to individual businesses under 18A or 18C for which job aggregation is allowed, each business assisted under 18A or 18C must be set may be aggregated in one activity. Unless the activity is one identified at 570.208(a)(4)(vi) up as a separate activity.

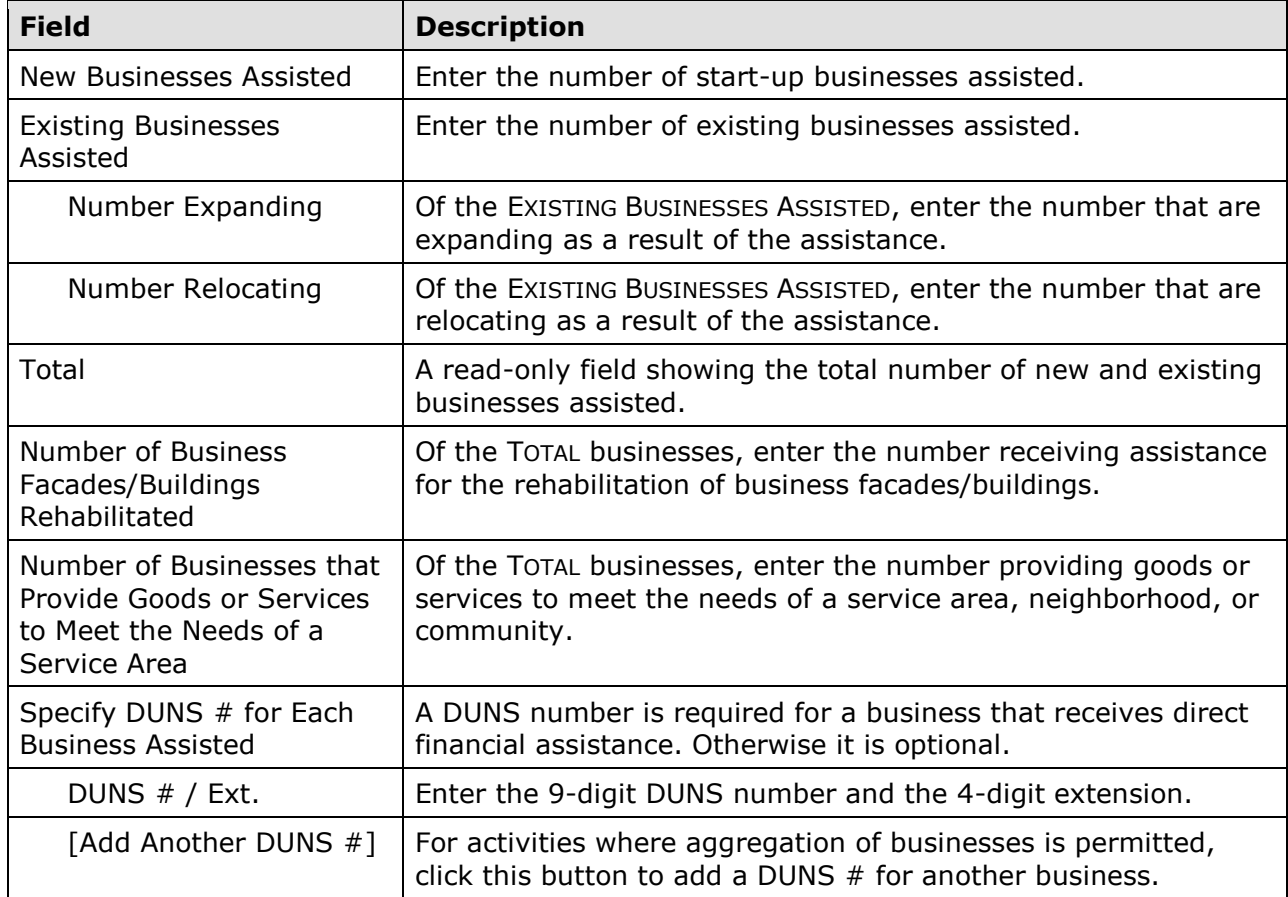

This is the last SB\*/URG accomplishment screen. When you click [Save], the Edit Activity screen (see page 3-7) will be displayed.